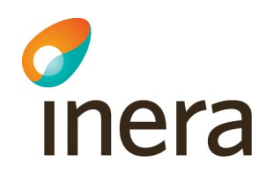

# **Digitalt Möte användarmanual**

Agent och Administratörer| Version 1.7

Release 3.2.0

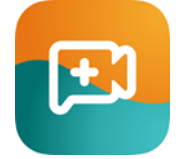

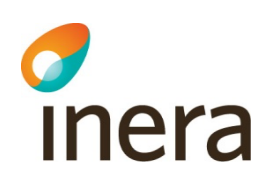

# 1 Innehållsförteckning

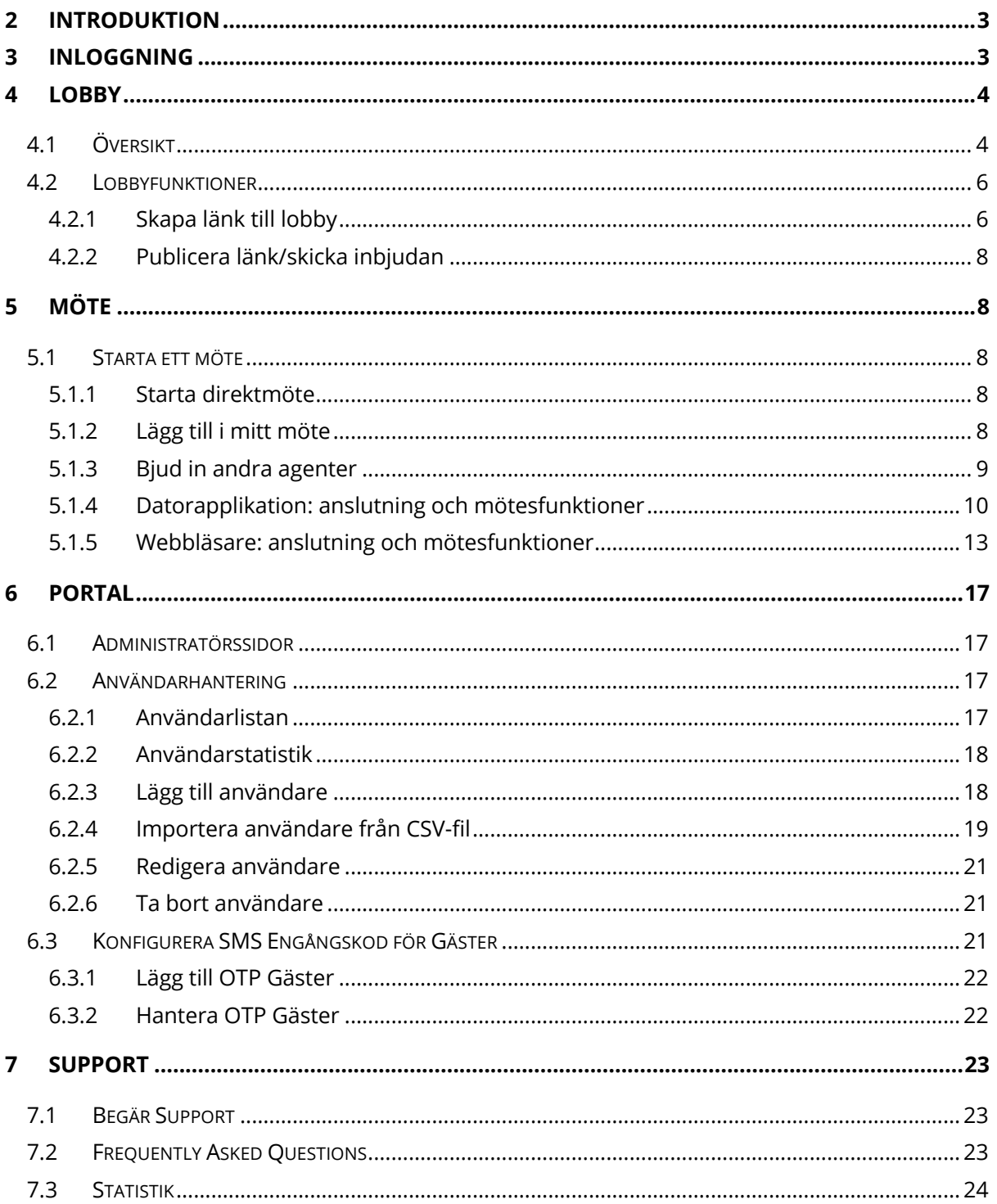

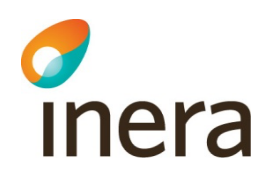

# **2 Introduktion**

Detta dokument ger en introduktion till Digitalt Möte för Agenter och Administratörer

# **3 Inloggning**

1. Välj din autentiseringsmetod. I detta exempel kommer vi att visa Svenskt BankID, Freja eID+ samt SITHS autentisering. Din organisation har valt en eller flera olika autentiseringsmetoder för Agenter

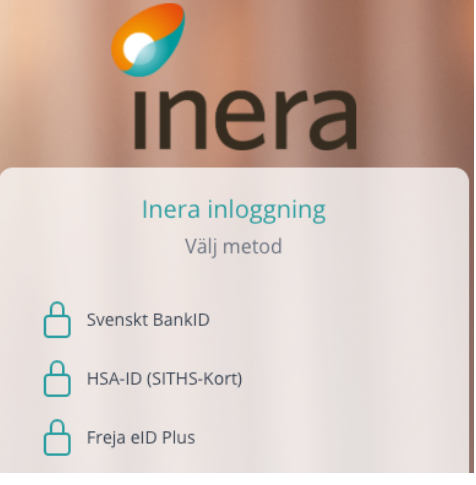

2. För Svenskt BankID, välj vilken BankID metod du vill använda och ange ditt personnummer

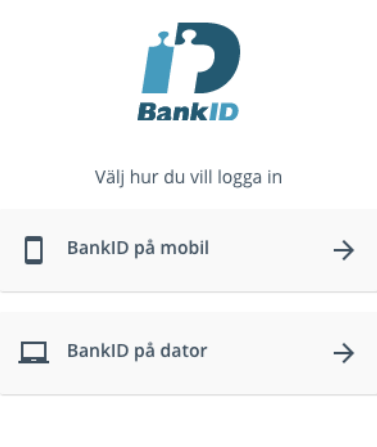

Avbryt

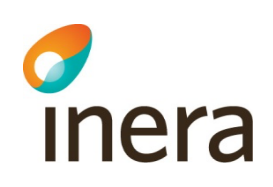

3. För SITHS-kort, välj ditt certifikat knutet till HSA-ID i nästa steg Legitimering

Välj ditt SITHS-certifikat i nästa dialogruta.

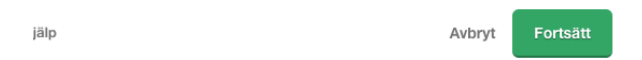

4. För Freja eID+, ange ditt personnummer och slutför autentiseringen i Freja appen på din mobila enhet

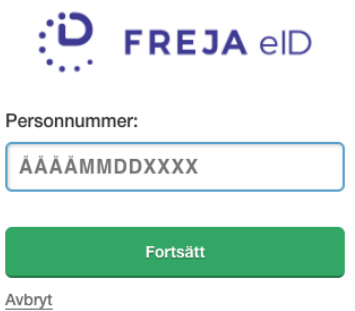

5. Vid din första inloggning kommer du bli ombedd att läsa igenom och acceptera ett GDPR-avtal

## **4 Lobby**

## 4.1 Översikt

- 1. Efter inloggning i tjänsten kommer ni att se en översikt över alla tillgängliga lobbys
- 2. Klicka på pilen för att komma till din lobby

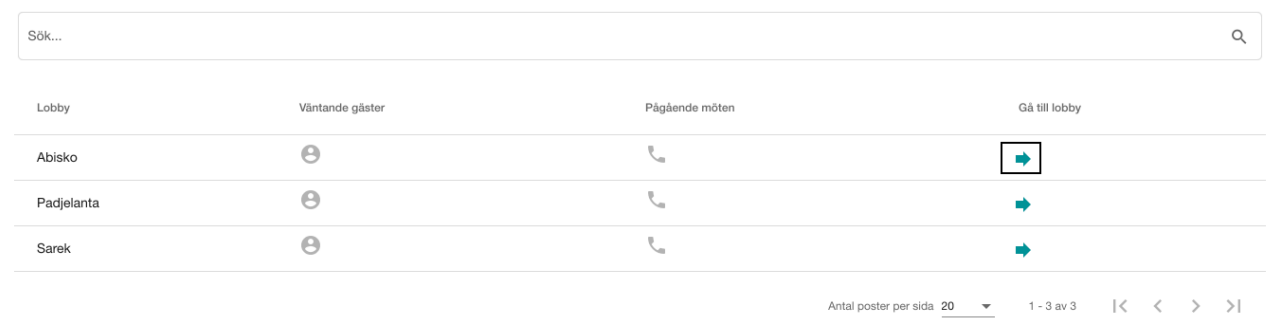

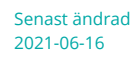

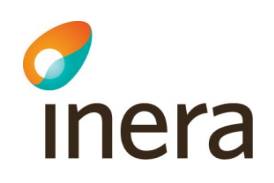

3. I varje lobby finns valet om du vill lägga till en lobby som favorit. Du klickar på stjärnan för att göra lobbyn till en favorit

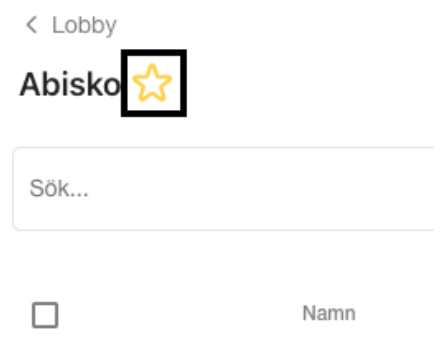

4. Om du har gjort en lobby till favorit så kommer den att synas i vänstermenyn och lobbyn blir enklare att hitta till

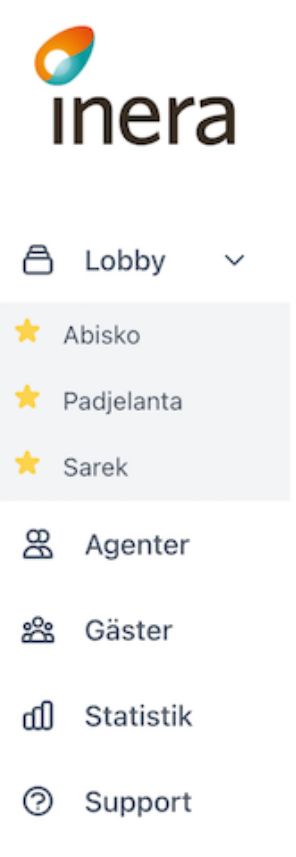

- 5. I lobbyn presenteras agenten med ytterligare information och funktioner:
	- a. Namn på autentiserad gäst
	- b. Gästens autentiseringsmetod
	- c. "Starta direktmöte" och "Lägg till i mitt möte"
	- d. Gästens tid i lobby samt mer information
	- e. Andra aktiva agenter

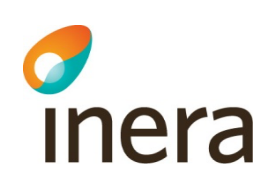

- f. Agentens mötesrum
- g. Lobby funktioner och information t.ex. QR-kod eller e-postinbjudan

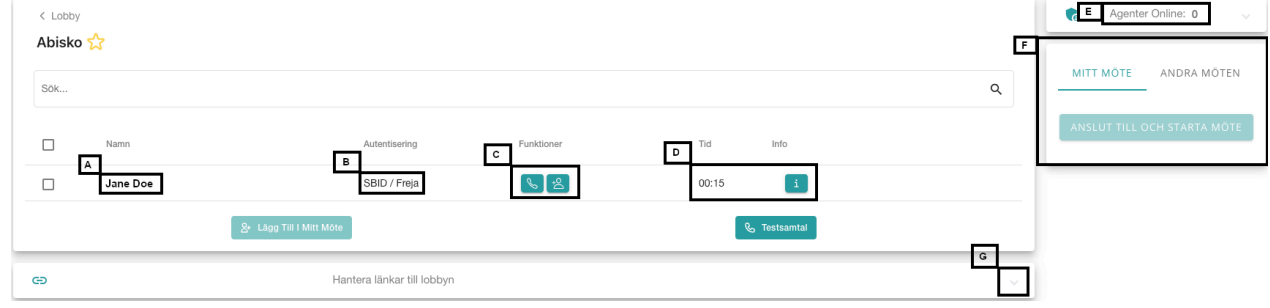

## 4.2 Lobbyfunktioner

Det här stycket kommer visa funktioner i Lobbyn i detalj. När du expanderat "Hantera länkar till lobbyn" kan du skapa länkar till lobbyn, sätta utgångsdatum på länken, hitta QR kod och skicka inbjudan

## **4.2.1 Skapa länk till lobby**

1. Klicka på "+"-tecknet för att skapa en ny länk till lobbyn

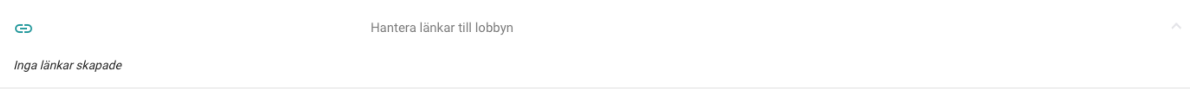

#### 2. I fönstret som öppnas, skriv in beskrivning

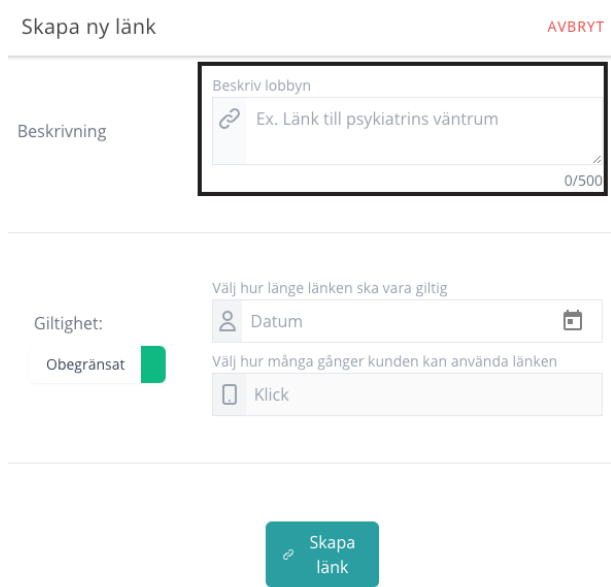

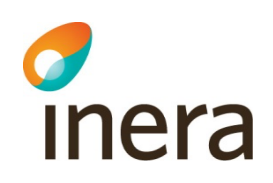

3. Nästa steg är att välja om länken ska vara tidsbestämd eller inte. Obegränsad giltighet är satt som standard

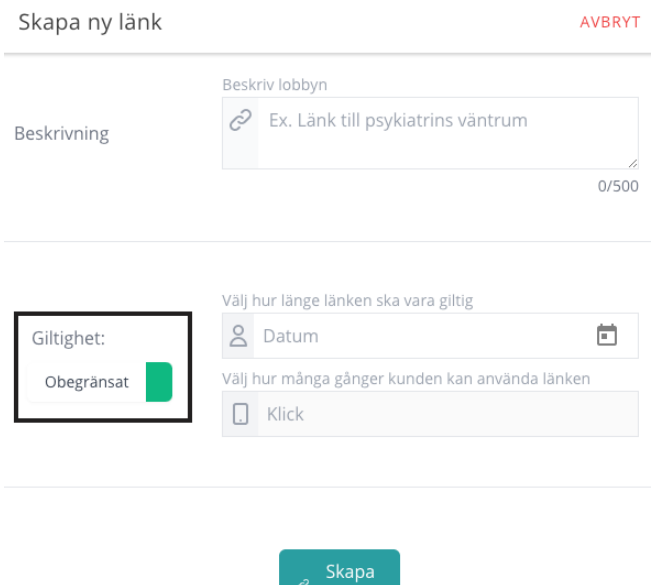

4. För att sätta ett utgångsdatum och/eller maximalt antal klick tillåtna, klicka på knappen och ändra läget till "Utgår" och välj sedan ett utgångsdatum och/eller hur många klick som tillåts

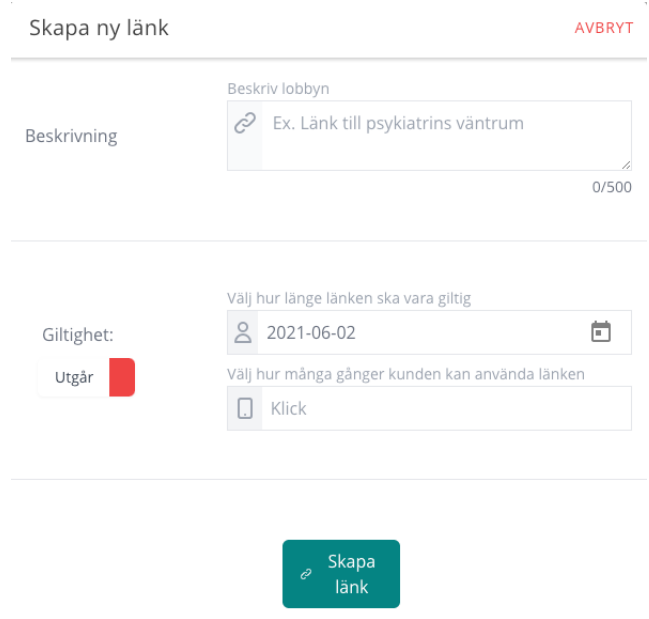

5. Klicka på "Skapa länk" för att publicera länken

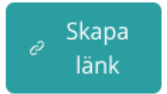

垥

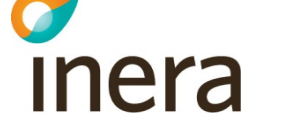

## **4.2.2 Publicera länk/skicka inbjudan**

Du kan skicka inbjudan till deltagare på några olika sätt, dessa hittas nedanför länken till lobbyn:

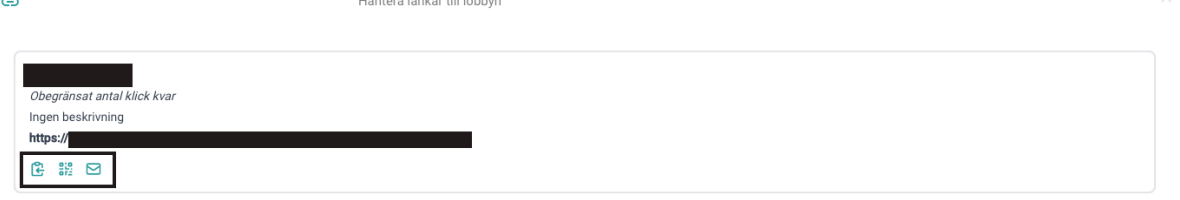

- 1. Kopiera länken till urklipp
- 2. Pin Ta fram QR kod som deltagare/gäster kan skanna med sin mobilenhet
- 3. Skicka länken via E-post

## **5 Möte**

## 5.1 Starta ett möte

En agent kan se autentiserade gäster i lobbyn. För att starta ett möte med en gäst kan du antingen 1) "starta direktmöte" eller 2) "lägg till i mitt möte". Första alternativet är att rekommendera när du ska ha möte med en gäst, eftersom mötet startar direkt. Det andra alternativet rekommenderas när du ska ha möte med flera gäster

## **5.1.1 Starta direktmöte**

- 1. Du kan starta ett direktmöte genom att klicka på "Direktmöte" bredvid gästens namn
- 2. Du kommer att ansluta till mötet, se anslutning och mötesfunktioner nedan

## **5.1.2 Lägg till i mitt möte**

1. För möten med flera deltagare, välj "lägg till i mitt möte" bredvid gästens namn

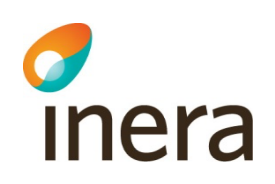

2. När alla deltagare finns med i "mitt möte", klicka på "Anslut till och starta möte" till höger på sidan

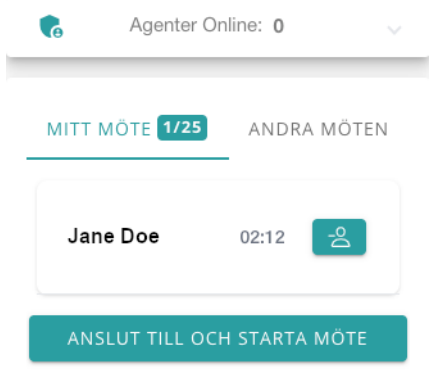

3. Du kommer att ansluta till mötet, se anslutning och mötesfunktioner nedan

#### **5.1.3 Bjud in andra agenter**

1. För att lägga till andra agenter i mötet, öppna "Agenter Online" sektionen, är det många agenter online så kan man använda sökfunktionen för att hitta rätt agent

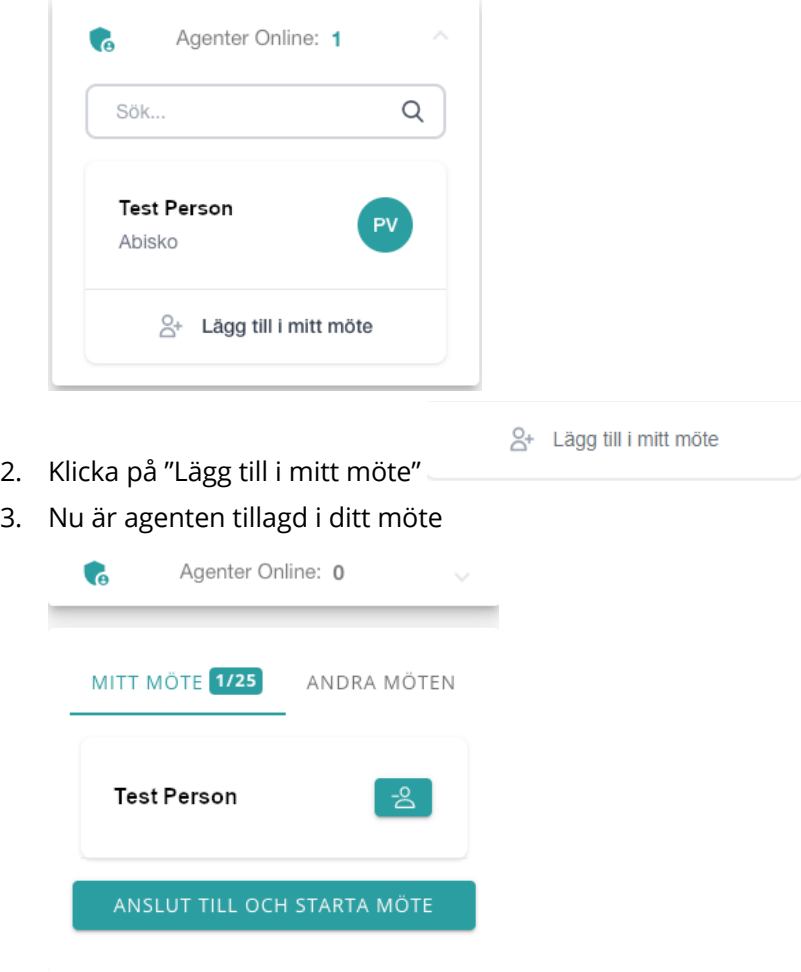

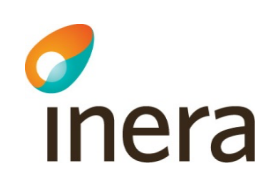

4. Klicka på "Anslut till och starta möte"

ANSLUT TILL OCH STARTA MÖTE

5. Innan och efter mötet har startat kan du ta bort deltagare från möte genom att klicka på

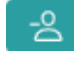

- 6. Du kan lägga till fler gäster under mötets gång från lobby- eller mötesvyn
- 7. Om du som agent råkar stänga ner mötesfliken så kan du återansluta genom att klicka på "Återuppta möte" inifrån lobbyn

ÅTERUPPTA MÖTE

## **5.1.4 Datorapplikation: anslutning och mötesfunktioner**

- 1. Innan du kan använda datorapplikationen första gången så behöver du installera den. Nedladdningen av applikationen kan göras från https://download.compodium.com
- 2. När du startar ett möte kommer du få upp en fråga om du vill ansluta via Webbläsare eller Datorapplikation. Välj "Anslut med Datorapplikationen"

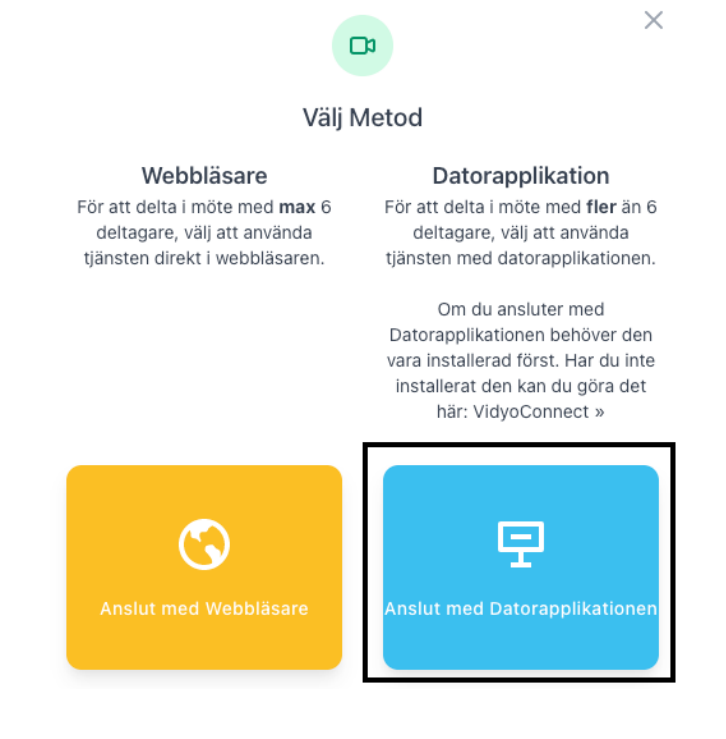

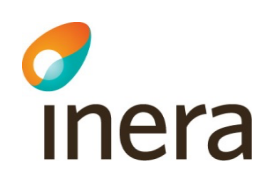

3. Beroende på vilken webbläsare du använder så kan en fråga dyka upp om du tillåter att appen VidyoConnect öppnas. Klicka på Öppna VidyoConnect

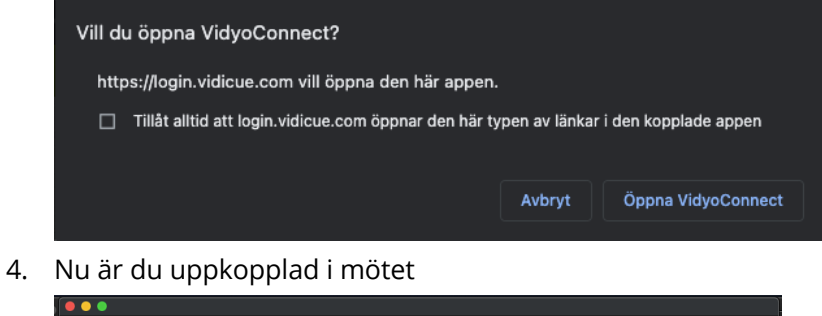

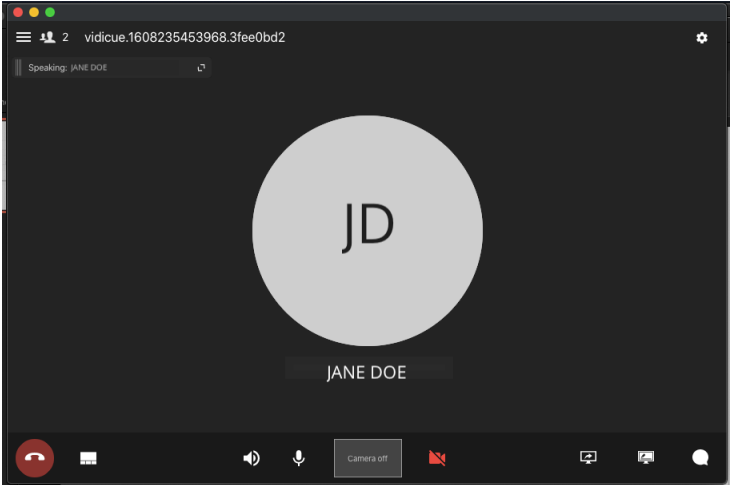

5. Mötesfunktionerna är

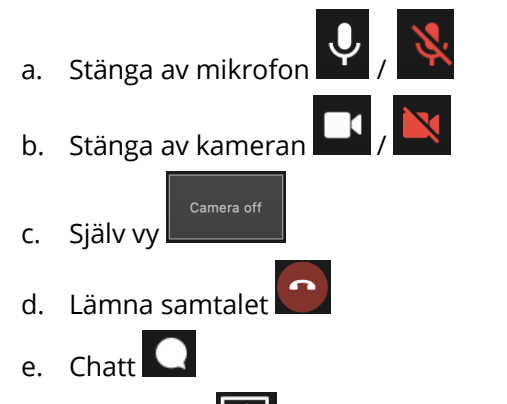

f. Dela skärm

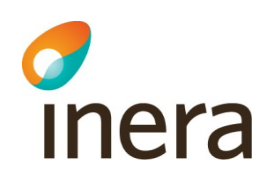

i. När du klickat på dela skärm så kan du välja att dela en specifik applikation, hela skärmen eller en whiteboard

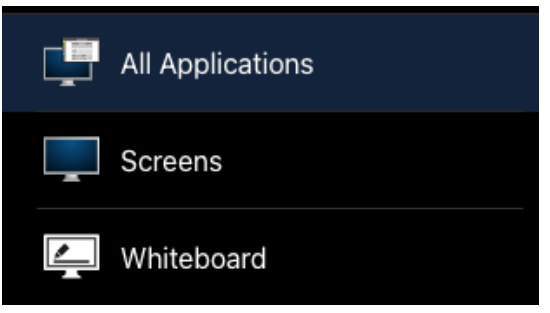

ii. Klicka på den skärm eller applikation du vill dela så den blir markerad och klicka sedan "Share"

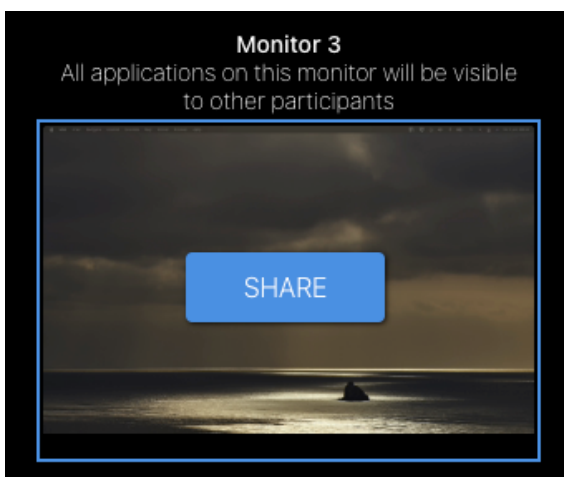

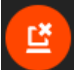

iii. För att sluta dela, klicka på "End Share" eller ikonen

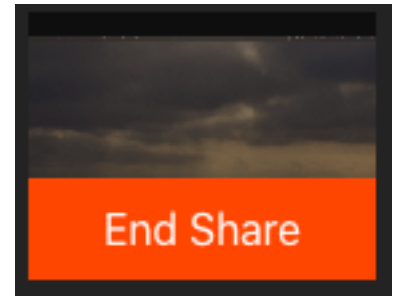

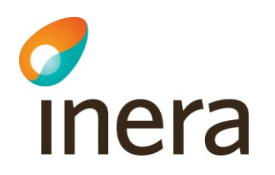

### **5.1.5 Webbläsare: anslutning och mötesfunktioner**

1. När du startar ett möte kommer du få upp en fråga om du vill ansluta via Webbläsare eller Datorapplikation. Välj "Anslut med Webbläsare"

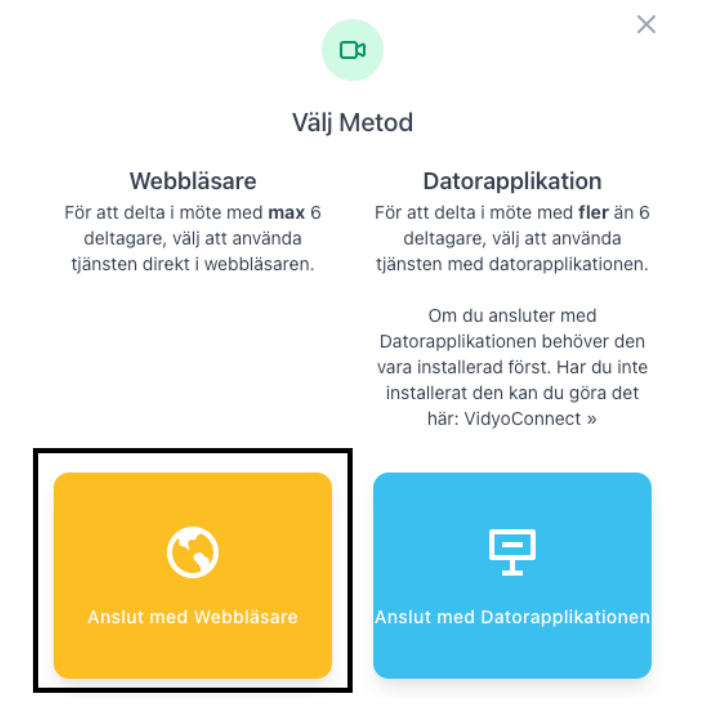

- 2. När du ansluter till mötet kommer du först till en välkomstsida där du kan ställa in vilken kamera, mikrofon och högtalare som ska användas i mötet:
	- a. Här ser man en förhandsvisning av din webbkamera
	- b. Klicka här för att ändra kamera
	- c. Klicka här för att ändra mikrofon
	- d. Klicka här för att ändra högtalare
	- e. När du är nöjd med inställningarna, klicka på "Anslut" för att ansluta till mötet

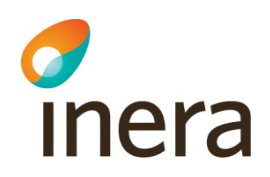

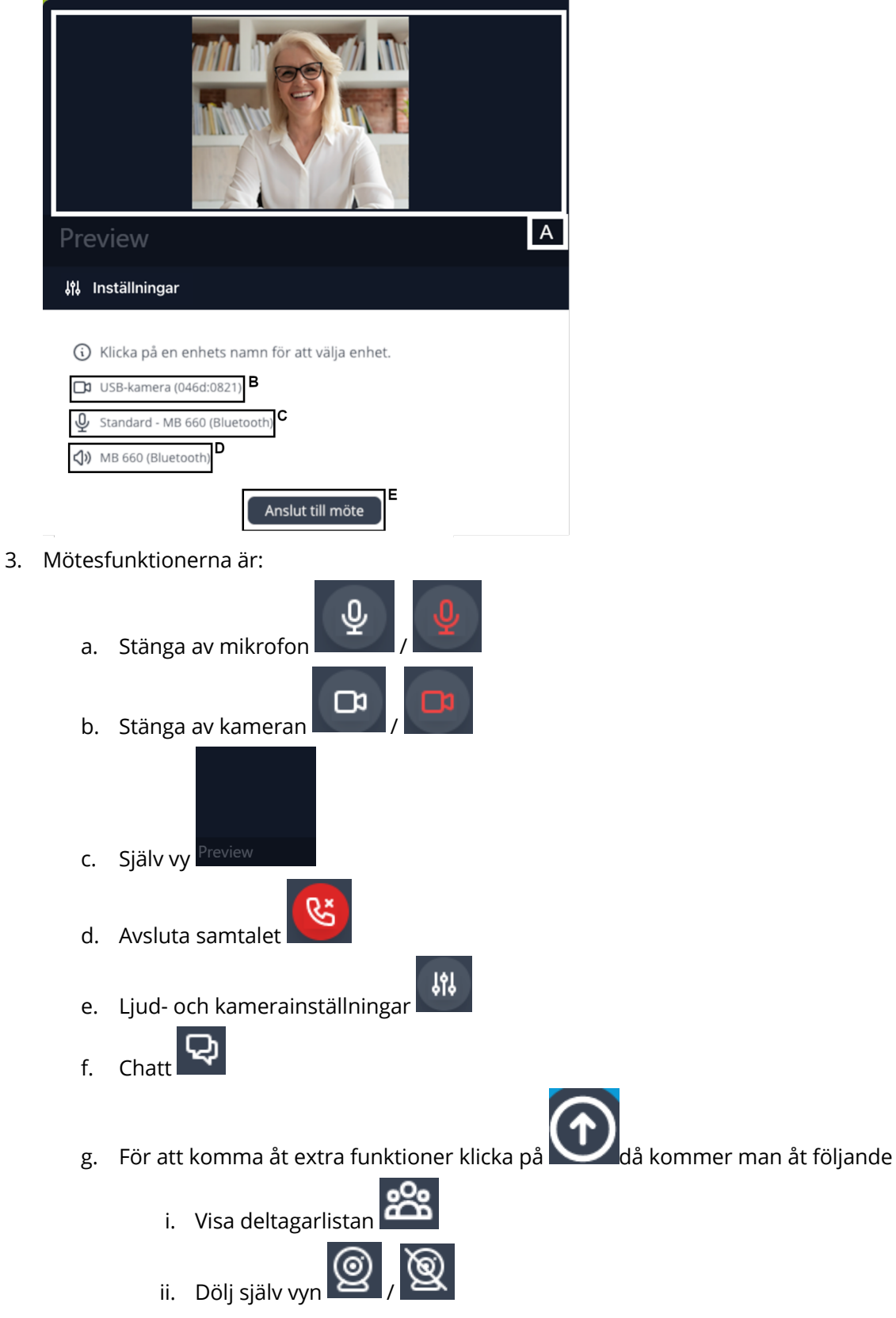

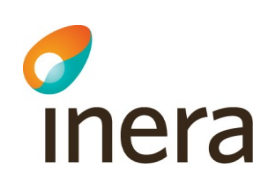

- iii. Chatt
- iv. Dela skärm (fungerar inte från mobila enheter)
	- 1. När du klickat på dela skärm kan du välja att antingen dela hela skärmen, ett Appfönster eller en specifik Chrome-flik.

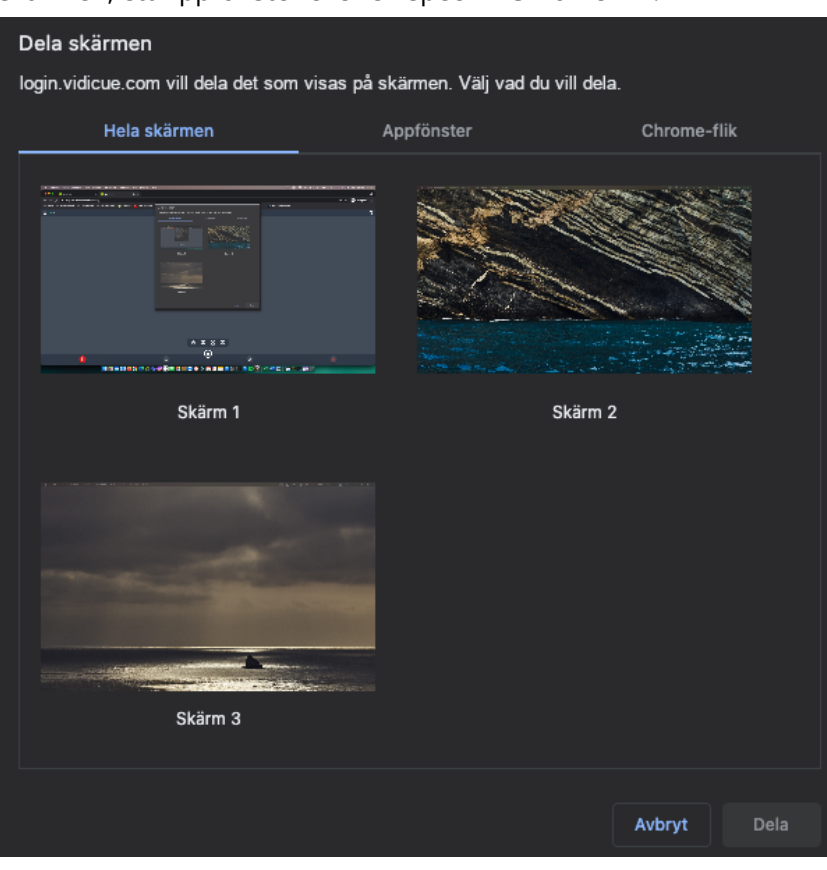

2. Klicka på den skärm, Appfönster eller Chrome-flik du vill dela så

Dela

att den blir markerad, klicka sedan på knappen "Dela"

3. För att sluta dela, klicka på knappen "Sluta Dela" som dyker upp

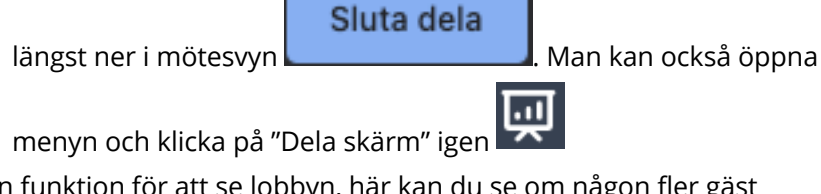

4. I mötesvyn finns det en funktion för att se lobbyn, här kan du se om någon fler gäst ansluter till lobbyn och du kan lägga till de i mötet direkt utan att växla fönster/flik

Q

Abisko

a. Om någon står och väntar i lobbyn kommer en grön ikon att pulsera bredvid

lobbynamnet

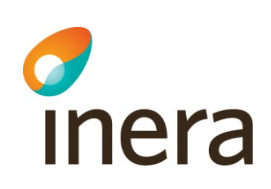

- b. För att lägga till en gäst i mötet, klicka på lobbynamnet (uppe till höger)
- c. Då öppnas ett litet fönster där man kan se vilken gäst som väntar i lobbyn, ifall det är många gäster i lobbyn så kan man söka efter specifik person i sökrutan.

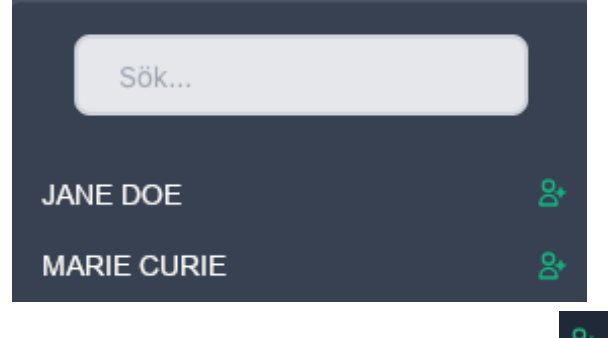

- d. Om du vill lägga till gästen i mötet, klicka på  $\frac{8}{100}$ , då kommer gästen att kopplas upp mot mötet
- e. Man kan även lägga till agenter i mötet på samma sätt som för gäster, agenter visas med blå text och om man för muspekaren på namnet så kommer det stå "Agent"

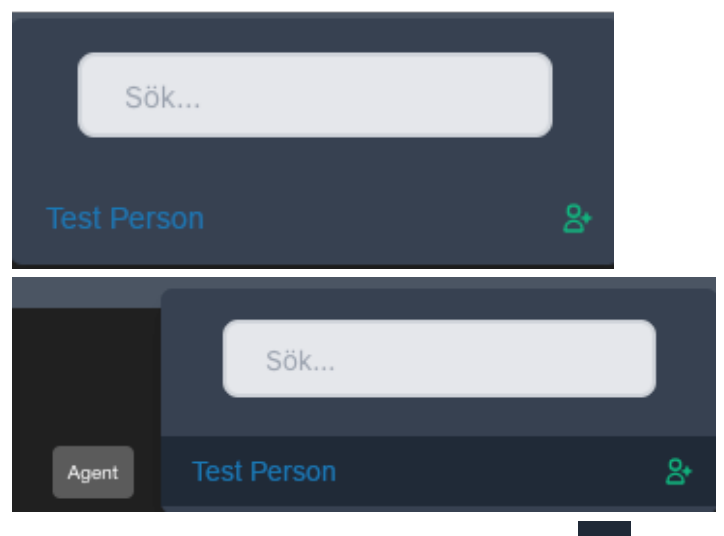

- f. Om du vill lägga till agenten i mötet, klicka på  $\mathbb{R}^+$ , då kommer agenten bli tillfrågad om den vill koppla upp sig till mötet
- g. Om ingen väntar i lobbyn så ser vyn ut enligt nedan

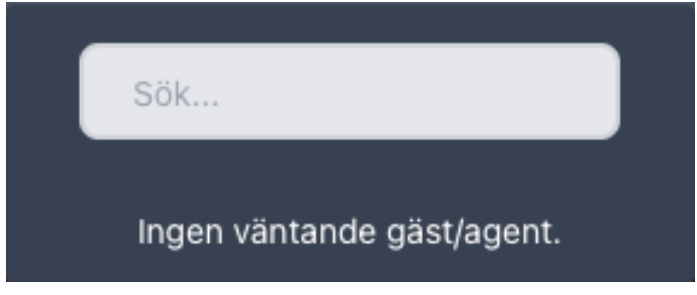

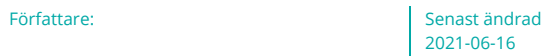

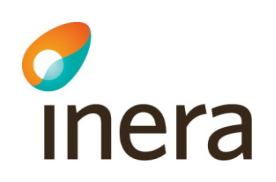

# **6 Portal**

## 6.1 Administratörssidor

Administratörssidorna hittas i menyn till vänster på sidan, administratörer har tillgång till:

- 1. Lobby översikten: En lista över alla lobbys och väntande gäster
- 2. Agenter: En lista över alla agenter och administratörer samt användarhantering
- 3. Gäster: Här lägger man upp gäster för inloggning med SMS engångskod
- 4. Statistik: Antal möten per Agent samt totalt för hela portalen
- 5. Support: FAQ och support

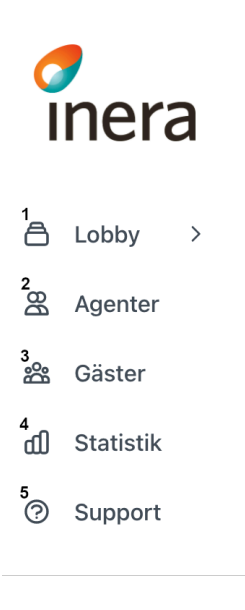

## 6.2 Användarhantering

## **6.2.1 Användarlistan**

När du går in på sidan Agenter kommer du att se en lista med alla agenter och roll/behörighet. Här kan du lägga till, ändra, ta bort agenter samt se individuell statistik. Här kan du se:

- 1. Namn
- 2. E-post
- 3. Kund
- 4. Roll
- 5. Redigera

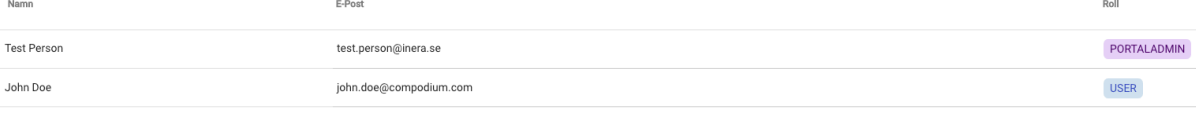

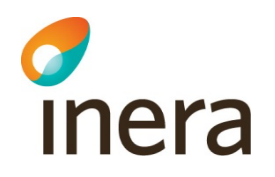

## **6.2.2 Användarstatistik**

För att se statistik per användare, klick var som helst på användarens rad i listan. Du kommer då att se en överblick av användarens lobbys, roll och totalt antal möten

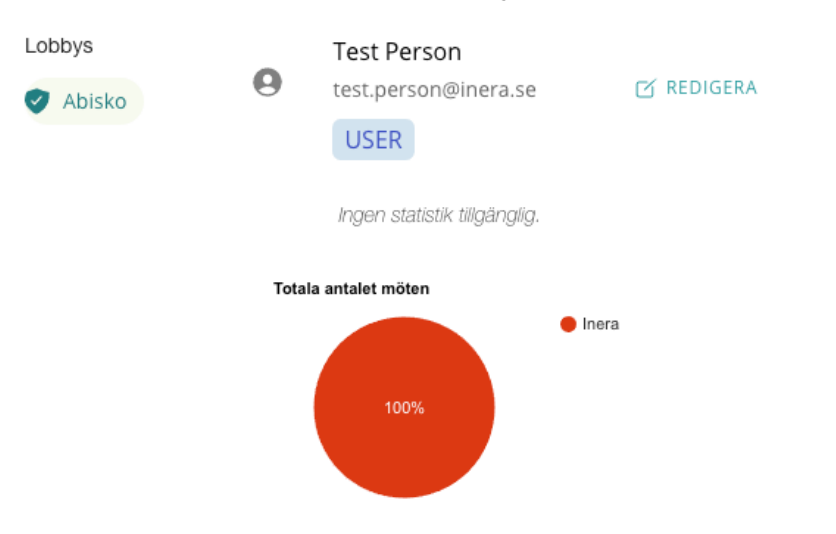

## **6.2.3 Lägg till användare**

- 1. För att lägga till en Agent eller Administratör i portalen, klicka på "Agenter"
- 2. Klicka på "+"-tecknet nere till höger på sidan och klicka sedan på det mindre "+"

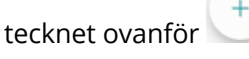

- 3. Fyll i uppgifterna:
	- a. E-post
	- b. Förnamn
	- c. Efternamn
	- d. Personnummer och/eller HSA ID. Beroende på vilket autentiseringssätt som eran organisation använder sig av
	- e. Välj lobby: Bocka i en eller flera lobbys som användaren ska ha tillgång till
	- f. Välj roll:
		- User: för Agenter
		- Lobbyadmin: kan administrera användarna till deras lobby
		- Portaladmin: global administratör för portalen
		- Support: Kan hantera användare för hela portalen, kan inte se några lobbys

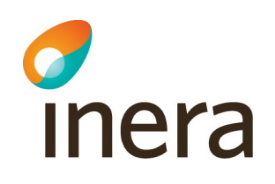

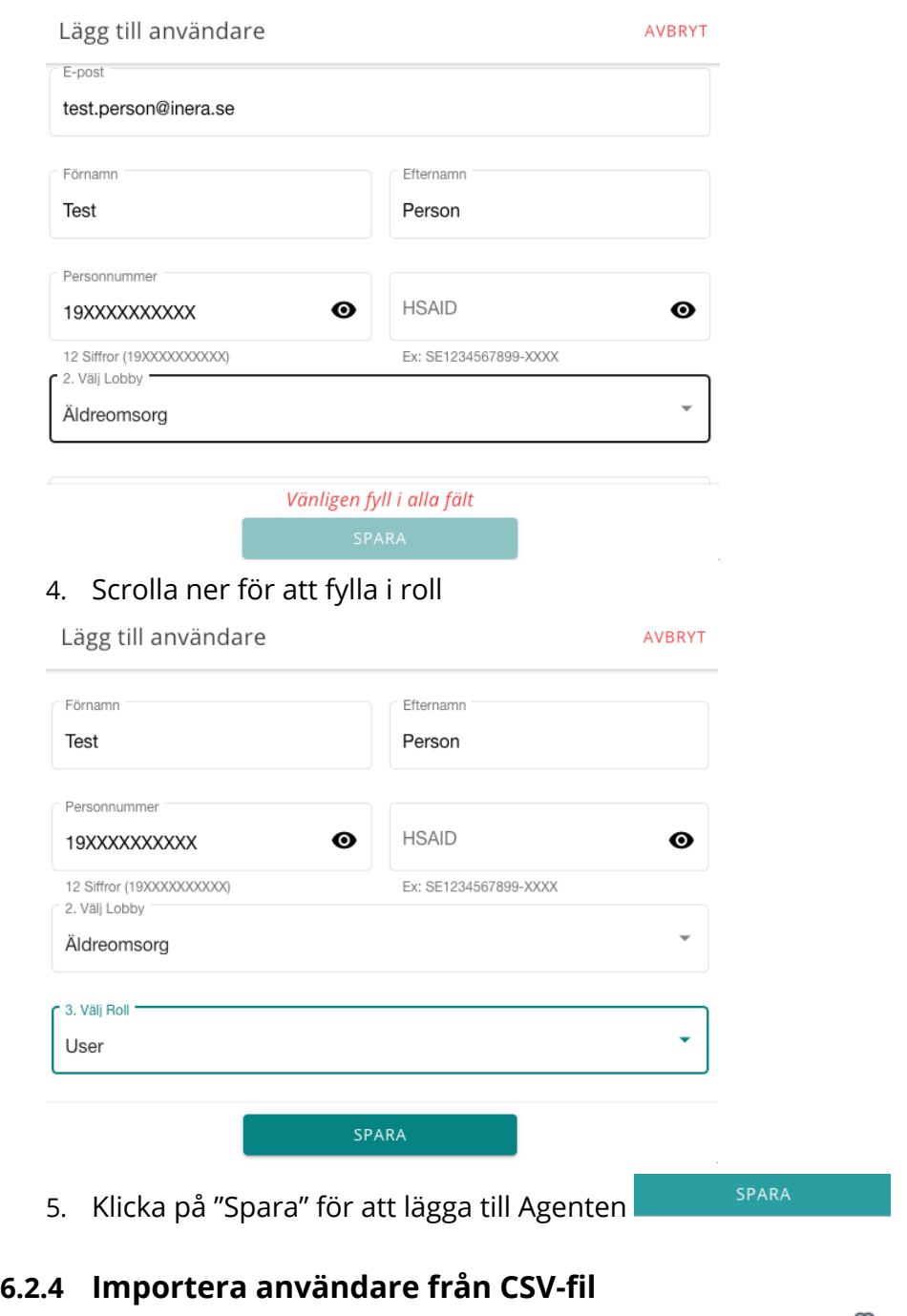

- 1. För att importera användare från en CSV-fil, klicka på "Agenter"
- 2. Klicka på "+"-tecknet nere till höger på sidan  $\begin{pmatrix} + \\ \end{pmatrix}$ och klicka sedan på  $\begin{pmatrix} \oplus \\ \oplus \end{pmatrix}$

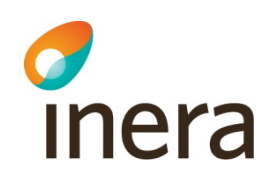

3. Dra och släpp en fil eller klicka på "Upload a file" för att öppna utforskaren och välj en CSV-fil

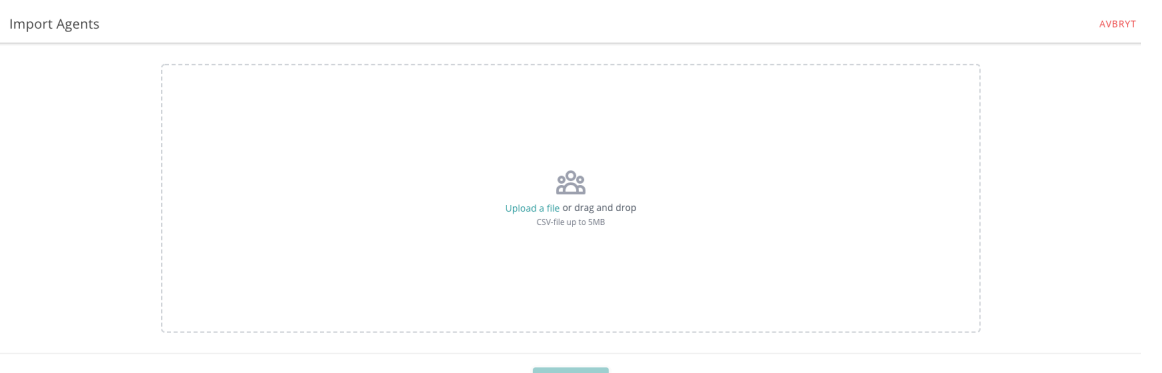

4. När du lagt in filen så kommer det upp en lista över alla användare som kommer läggas

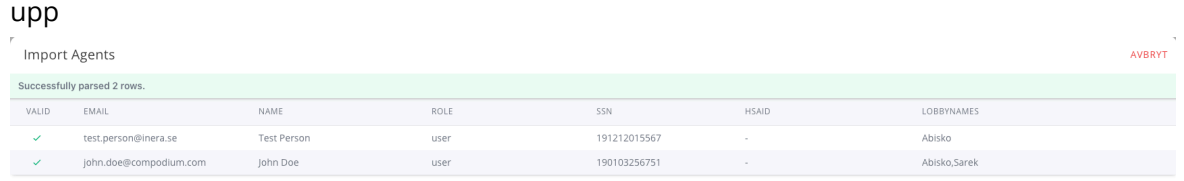

- LADDA UPP 5. För att slutföra importen, klicka på "Ladda upp"
- 6. När importen är slutförd så kommer det upp en rad som visar hur många agenter som

STÄNG lagts upp och ni kan stänga fönstret genom att klicka på

- 7. Vad CSV-filen måste innehålla för att importen ska fungera är:
	- a. firstName, förnam
	- b. lastName, efternamn
	- c. ssn, personnummer, lämna fältet tomt om personen bara ska ha t.ex. HSA-ID
	- d. email, e-postadress
	- e. hsaid, ev. HSA-ID för att kunna logga in med SITHS-kort. Lämna fältet tomt om det saknas HSA-ID
	- f. role, vilken användarroll personen ska ha
	- g. lobbyNames, en eller flera lobbys som personen ska ha tillgång till. Om det är flera så skriv ett komma " , " mellan varje namn

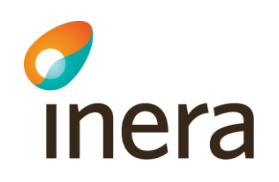

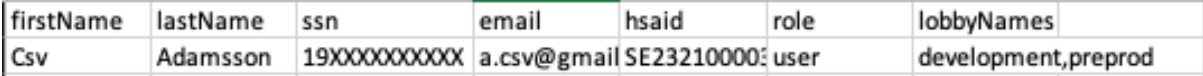

#### **6.2.5 Redigera användare**

- 1. För att ändra en Agent eller Administratör i portalen, klicka på "Agenter"
- 2. Klicka på personen du vill redigera och klicka sedan på "Redigera" knappen  $\sim$  DEDICERA

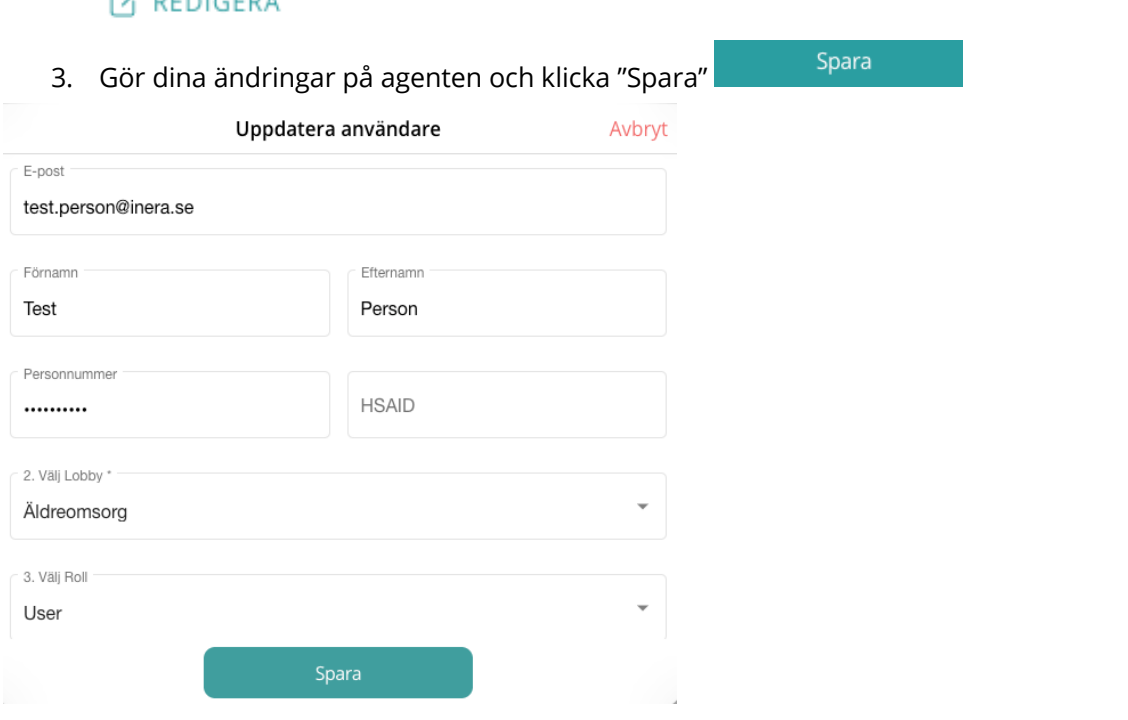

#### **6.2.6 Ta bort användare**

- 1. För att ta bort en Agent eller Administratör i portalen, klicka på "Agenter"
- 2. Klicka på personen du vill ta bort och klicka sedan på "Redigera" knappen Ø REDIGERA
- 3. Scrolla ner och klicka på "Riskzon" och sedan "Radera Användare"

Riskzon

Radera Användare

## 6.3 Konfigurera SMS Engångskod för Gäster

Om en Gäst inte har tillgång till elektronisk identifikation som supporteras av Digitalt Möte så finns möjligheten att lägga till autentisering via SMS Engångskod (OTP). I dessa fall behöver man lägga till Gästerna i förväg

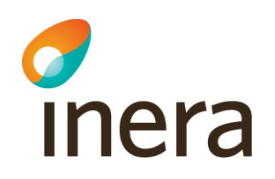

#### **6.3.1 Lägg till OTP Gäster**

- Gäster
- 1. I menyn till vänster, välj Gäster 2. Lägg till följande information:
	- a. Förnamn
		- b. Efternamn
		- c. E-post
		- d. Mobilnummer

#### Skapa en ny gäst

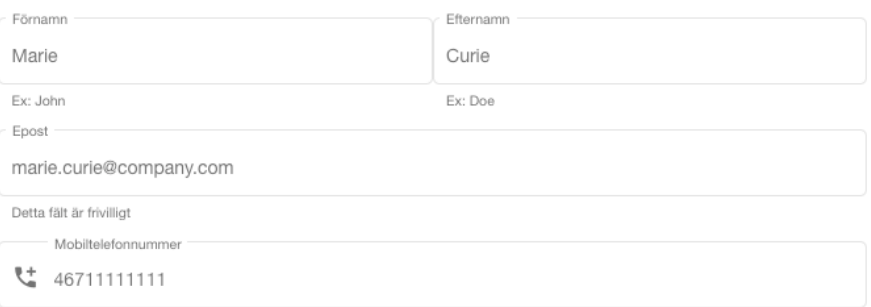

#### 3. Välj vilken lobby/lobbys som gästen ska kunna ansluta till Lobbys

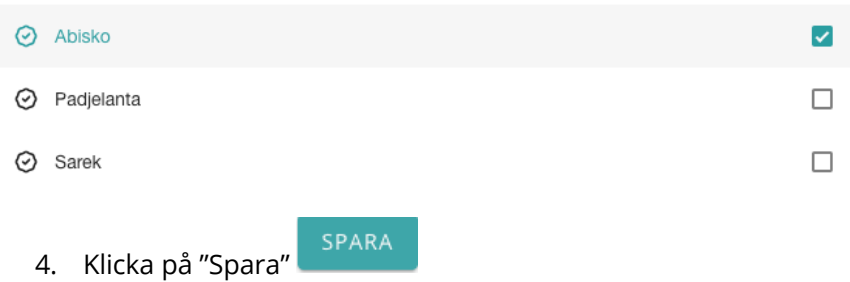

#### **6.3.2 Hantera OTP Gäster**

På vänster sida i "Gäster" kan ni se alla gäster som är upplagda med möjlighet till autentisering via SMS engångskod och här kan ni också ändra samt ta bort gäster

- 1. I menyn till vänster, välj Gäster
- 2. Här visas en lista på alla upplagda Gäster

Gäster

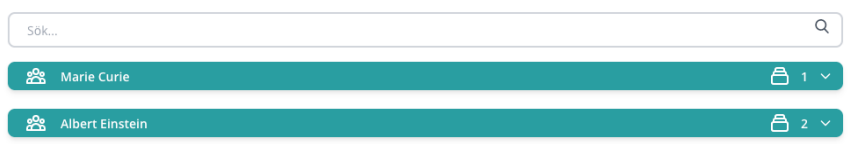

- 3. Klicka på en Gäst för att se kontaktinformation
- 4. För att ändra t.ex. kontaktinformation på en Gäst, klicka på "Redigera"-knappen  $\mathscr O$

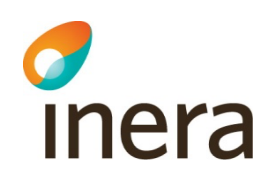

5. För att ta bort en Gäst, klicka på "Radera"-knappen

# **7 Support**

## 7.1 Begär Support

Du kan när som helst be om support genom att klicka på Support-knappen uppe till höger på skärmen:

- 1. Klicka på "Support"-knappen
- 2. Fyll i ditt namn, E-post, Ämne och beskrivning av felet
- **Skicka** 3. Klicka på "Skicka"

Frågor kring öppet- och svarstider hänvisas till dokumentet SLA Digitalt Möte.

## 7.2 Frequently Asked Questions

För att komma åt till exempel FAQ, manualer och driftinformation klicka på Supportsidan i

#### Support ℗ menyn till vänster

Då kommer en ny flik öppnas där ni bland annat kan läsa "FAQ", ladda ner användarmanualer, kolla upp driftinformation.

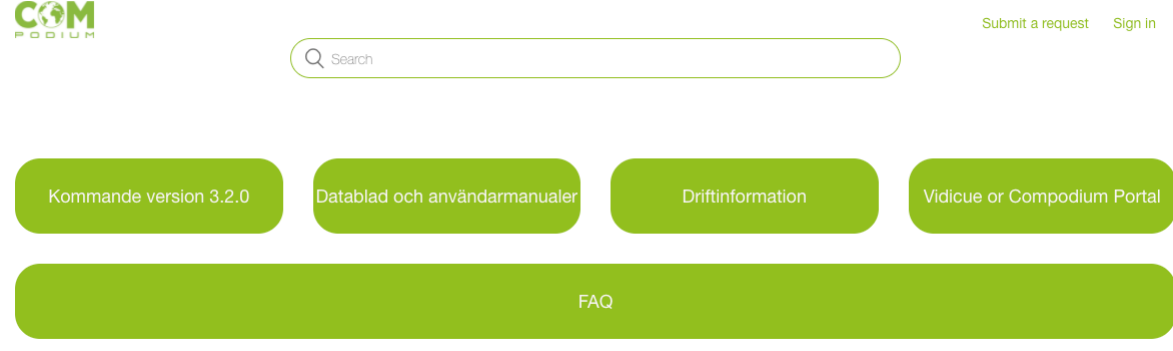

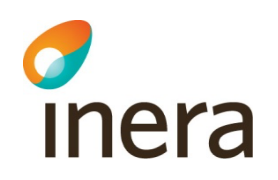

## 7.3 Statistik

För att komma åt Statistiksidan, klicka på  $\mathbf{d} \mathbf{l}$  Statistik i menyn till vänster. Här kan du se totalt antal möten i portalen, antal möten per lobby samt antal möten du själv startat:

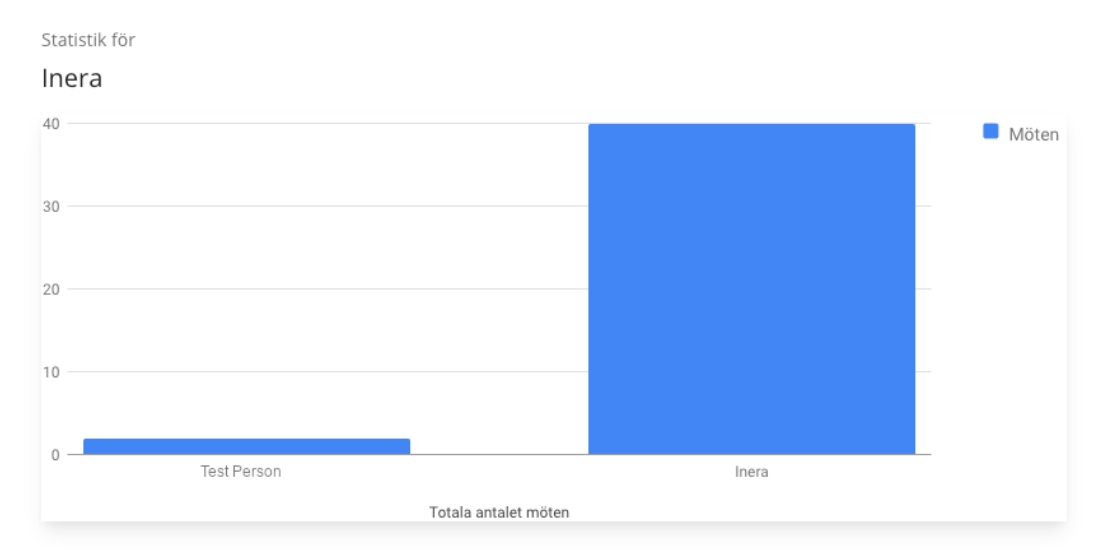

Statistik per

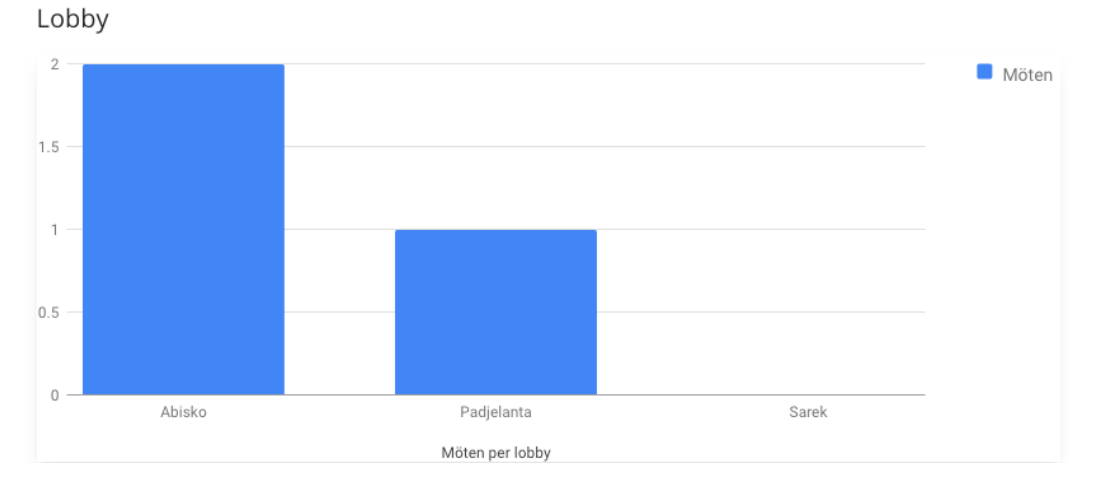